# Easy Advertiser

# Kurzanleitung

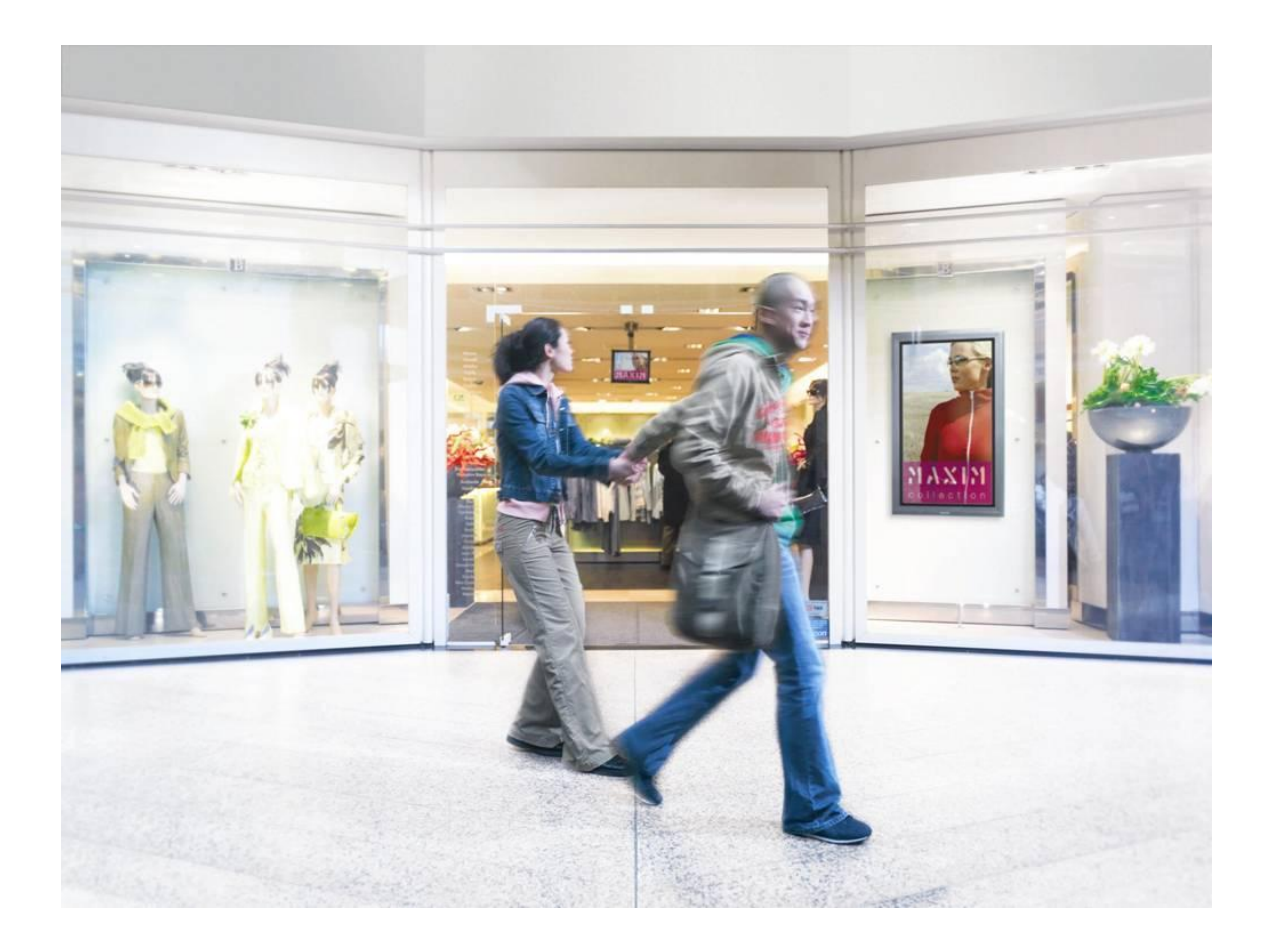

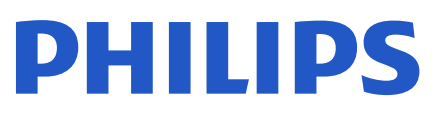

# **PRÜFEN SIE DEN PACKUNGSINHALT**

Die Produktverpackung enthält Folgendes:

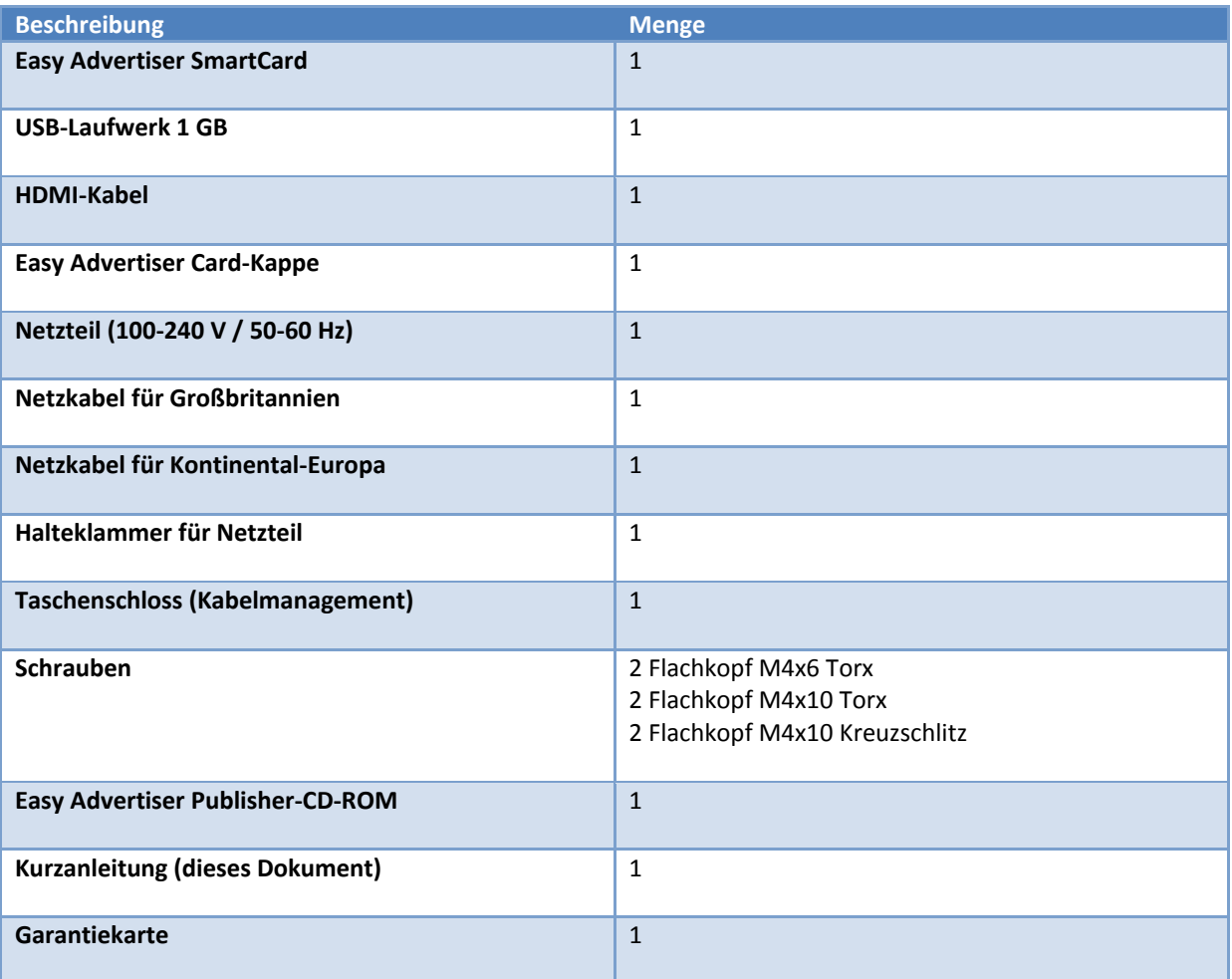

## **MONTAGE**

- 1. Die Karte ist elektrostatisch empfindlich. Berühren Sie bei der Montage die Komponenten nicht.
- 2. Bevor Sie die Karte aus der Folienverpackung nehmen, sollten Sie sich in einer antistatischen Umgebung befinden.
- 3. Alternativ können Sie geerdetes Metall wie ein Wasser- oder Heizungsrohr der Zentralheizung berühren, um etwaige statische Aufladungen zu entfernen.
- 4. Öffnen Sie die Verpackung und nehmen Sie den Inhalt heraus.
- 5. Nehmen Sie die Easy Advertiser SmartCard aus der Folienverpackung.
- 6. Setzen Sie die Easy Advertiser SmartCard in den Easy Advertiser SmartCard-Steckplatz ein.
	- a. Die Öffnung des Easy Advertiser SmartCard-Steckplatzes finden Sie auf der Rückseite des Displays.

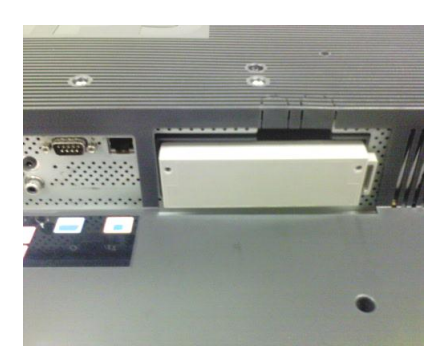

b. Lösen Sie die Schrauben der SmartCard-Steckplatzabdeckung und entfernen Sie die Abdeckung. Bewahren Sie die zwei Schrauben für eine spätere Verwendung auf. HINWEIS: (Sie können die Original-SmartCard-Steckplatzabdeckung entsorgen und durch die neue Abdeckung, die im Paket enthalten ist, ersetzen.)

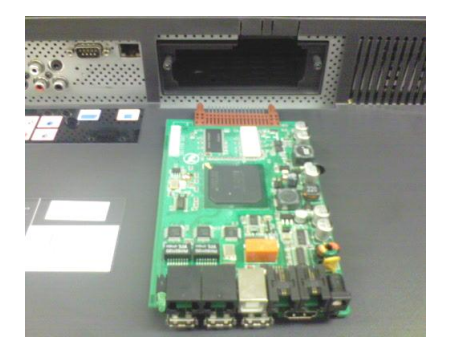

c. Schieben Sie die Easy Advertiser SmartCard aufwärts in den SmartCard-Steckplatz ein. Schieben Sie die Easy Advertiser SmartCard aufwärts ein, bis sie fest sitzt.

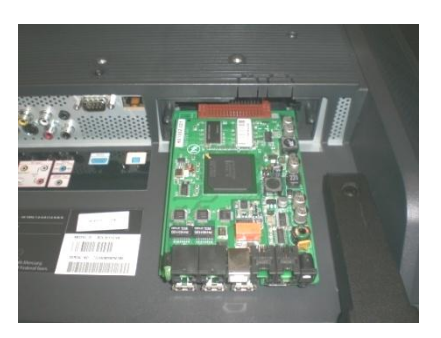

d. Sie können die Original-Easy Advertiser SmartCard-Steckplatzabdeckung durch die neue Abdeckung, die im Paket enthalten ist, ersetzen. Schieben Sie die Abdeckung über die Easy Advertiser SmartCard und schrauben Sie sie fest. Verwenden Sie hierzu die zuvor gelösten Schrauben. HINWEIS: (Wenn Sie das USB-Gerät einstecken oder entfernen, ohne die Abdeckung aufzuschrauben, kann die Karte aus dem Monitor gezogen und beschädigt werden.)

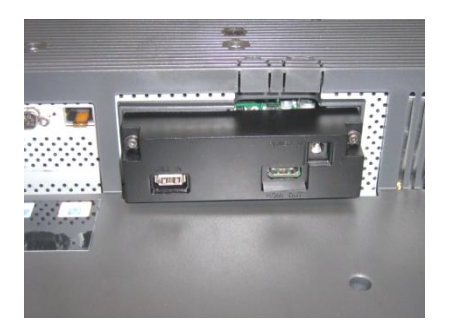

- 7. Schließen Sie die Kabel an:
	- a. Schließen Sie das HDMI-Kabel an den HDMI-Stecker unten rechts an der Easy Advertiser SmartCard an.

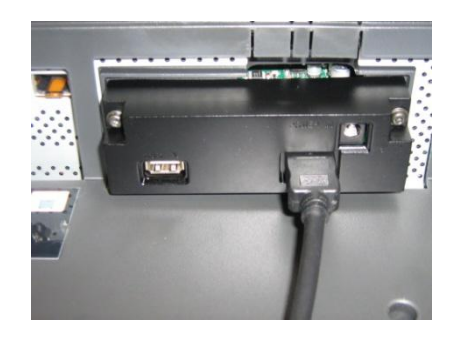

b. Verbinden Sie das andere Ende des HDMI-Kabels nur mit dem HDMI 1 In-Anschluss des Monitors. Der HDMI 2 In-Stecker darf **nicht** verwendet werden.

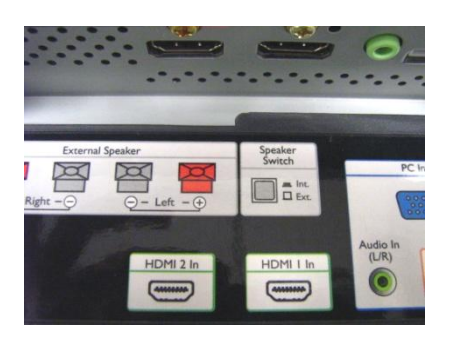

c. Schließen Sie das Netzkabel an die Netzsteckerbuchse oben rechts an der Easy Advertiser SmartCard an.

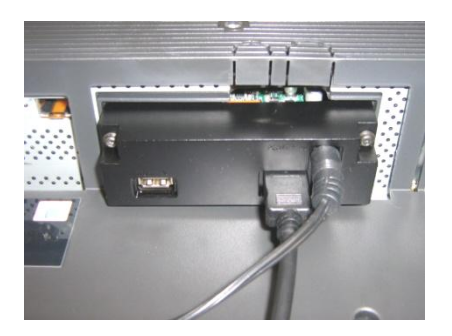

- d. Stecken Sie das Netzkabel in die Steckdose und schalten Sie die Easy Advertiser SmartCard ein.
- 8. Montieren der Netzteilklammer
	- a. Montieren Sie die Netzteilklammer wie abgebildet mit den mitgelieferten Schrauben (2 Flachkopf M4x10 Kreuzschlitz / Torx).

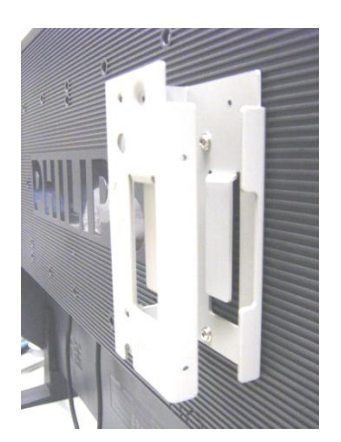

b. Setzen Sie das Netzteil wie abgebildet in die Halteklammer ein.

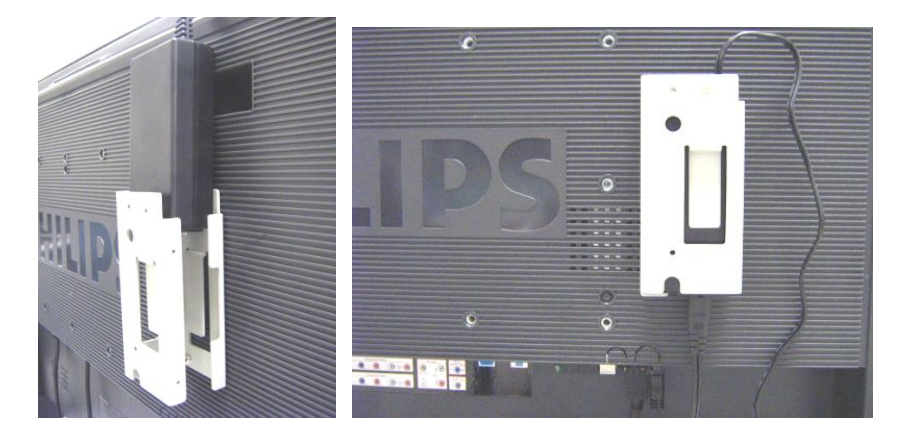

#### 9. Einschalten:

a. Stecken Sie das Netzkabel ein und schalten Sie den Monitor ein.

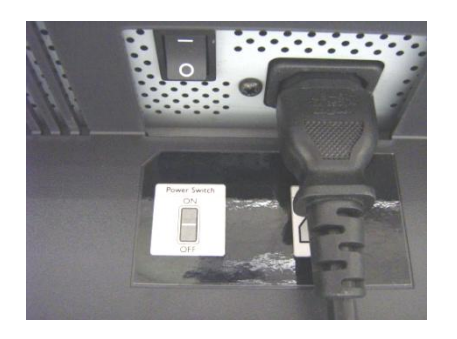

- b. Ein Kaltstart (Einschalten) der Easy Advertiser SmartCard kann etwas Zeit in Anspruch nehmen, bitte gedulden Sie sich.
- c. Nachdem die Easy Advertiser SmartCard hochgefahren und der Monitor eingeschaltet ist, können Sie den Monitor und die Easy Advertiser SmartCard-Einstellungen konfigurieren.

#### **ERFORDERLICHE MONITOREINSTELLUNGEN**

1. Stellen Sie die SMARTPORT-Kommunikation über folgende Schritte auf *SP-SPI* ein:

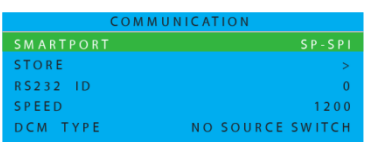

- a. Drücken Sie die Taste MENU DISPLAY auf der Fernbedienung.
- b. Wählen Sie KOMMUNIKATION.
- c. Ändern Sie die SMARTPORT-Konfigurationswerte auf SP-SPI.
- d. Wählen Sie SPEICHERN.
- e. Drücken Sie den RECHTSPFEIL, um die Einstellung zu speichern.
- 2. Schalten Sie die ESP-Stromeinstellungen wie folgt AUS:

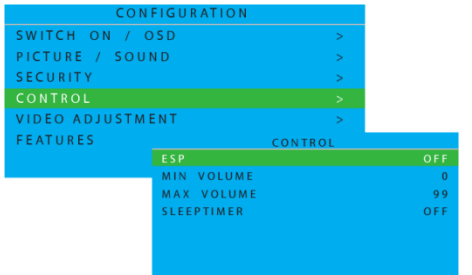

- a. Drücken Sie die Taste MENU DISPLAY auf der Fernbedienung.
- b. Wählen Sie KONFIGURATION.
- c. Wählen Sie KONTROLLE.
- d. Ändern Sie den ESP-Konfigurationswert zu *AUS*.

3. Setzen Sie die PIXEL SHIFT-Funktion wie folgt auf *NEIN*:

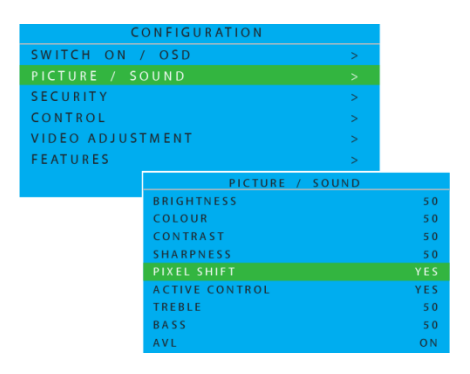

- a. Drücken Sie die Taste MENU DISPLAY auf der Fernbedienung.
- b. Wählen Sie KONFIGURATION.
- c. Wählen Sie FUNKTIONEN.
- d. Ändern Sie den PIXEL SHIFT-Konfigurationswert zu *NEIN*.

4. Stellen Sie die EINSCHALTLAUTSTÄRKE wie folgt ein:

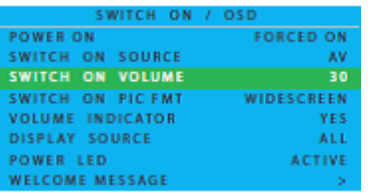

- a. Drücken Sie an der Fernbedienung auf die Taste MENÜANZEIGE
- b. Wählen Sie KONFIGURATION
- c. Wählen Sie EINSCHALTEN / OSD
- d. Stellen Sie die EINSCHALTLAUTSTÄRKE entweder auf einen festen Wert (z.B. 30) oder auf WIE ZULETZT ein (dies ist die vor dem letzten Standby oder Ausschalten eingestellte Lautstärke). Nach dem Einschalten oder Umschalten aus Standby wird der gewählte Lautstärkepegel angezeigt.

#### 5. Stellen Sie die EINSCHALTQUELLE wie folgt ein:

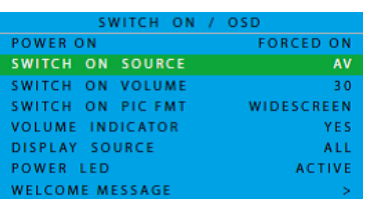

- a. Drücken Sie an der Fernbedienung auf die Taste MENÜANZEIGE
- b. Wählen Sie KONFIGURATION
- c. Wählen Sie EINSCHALTEN / OSD
- d. Ändern Sie die EINSCHALTQUELLE auf HDMI1.

# **EASY ADVERTISER-ERSTINSTALLATION**

#### SPRACHE WÄHLEN

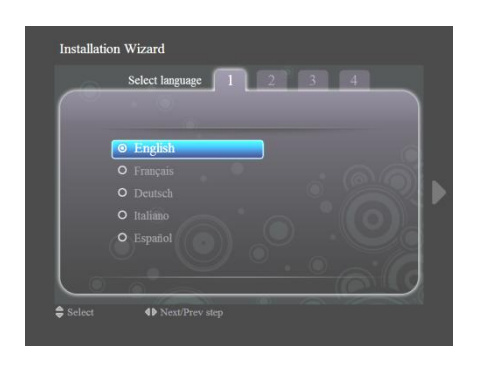

- Wählen Sie zwischen Deutsch, Englisch, Französisch, Italienisch und Spanisch.
- Verwenden Sie die Navigationstasten, um die unterschiedlichen Sprachen auszuwählen.
- Markieren Sie die gewünschte Sprache.
- Drücken Sie zur Bestätigung OK.

#### ZEITFORMAT EINSTELLEN

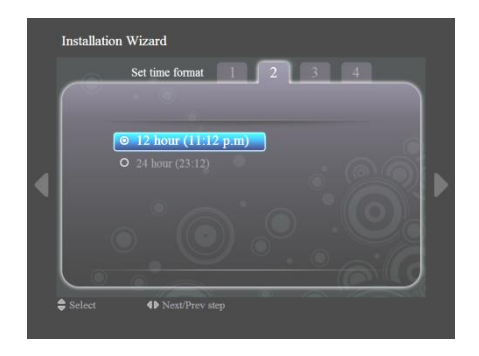

- Wählen Sie 12- oder 24-Stunden-Format.
- Drücken Sie die Navigationstasten nach oben/unten, um Ihre Auswahl zu markieren.

# AKTUELLE ZEIT EINSTELLEN

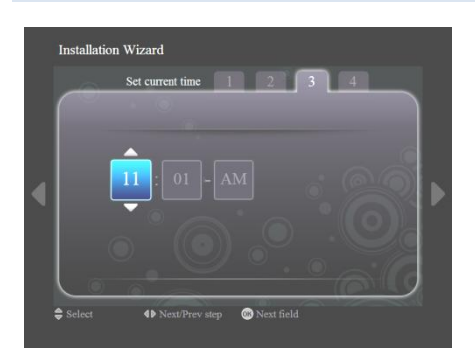

- Das Stundenfeld ist ausgewählt.
- Drücken Sie die Navigationstasten nach oben/unten, um die Stunden zu ändern.
- Drücken Sie die rechte Navigationstaste, um das Minutenfeld zu markieren, und die Navigationstasten oben/unten, um die Minuten zu ändern.
- Drücken Sie die rechte Navigationstaste, um das AM/PM-Feld zu markieren, und die Navigationstasten oben/unten, um zwischen AM und PM zu wechseln.
- Drücken Sie zum Bestätigen der aktuellen Zeit OK.

Hinweis: Eventuell müssen Sie die Zeit regeömäßig synchronisieren, um sicherzustellen, dass der Zeitplan korrekt ausgeführt wird.

# EINSTELLUNGSÜBERSICHT

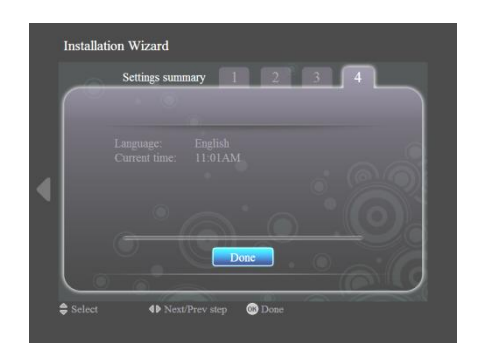

- Sehen Sie sich die Einstellungen für Sprache und aktuelle Zeit an.
- Bestätigen Sie Ihre Einstellungen mit OK.

à.

# **EASY ADVERTISER PUBLISHER-INSTALLATION**

**Welcome to the Easy Advertiser**<br>Publisher Setup Wizard

This will install Easy Advertiser Publisher It is recommended that you close all other appli<br>continuing. lue, or Cancel to exit Setup

.<br>Click Next to c

 $-1$  $-1 \times 1$ 

 $\fbox{\parbox{1.5cm} {\begin{tabular}{|c|c|c|} \hline & Next & \multicolumn{1}{|c|}{\text{Next}} \\\hline \hline \multicolumn{1}{|c|}{\text{Next}} \\\hline \multicolumn{1}{|c|}{\text{Next}} \\\hline \multicolumn{1}{|c|}{\text{Next}} \\\hline \multicolumn{1}{|c|}{\text{Cancel}} \\\hline \multicolumn{1}{|c|}{\text{Next}} \\\hline \multicolumn{1}{|c|}{\text{Cancel}} \\\hline \multicolumn{1}{|c|}{\text{Cancel}} \\\hline \multicolumn{1}{|c|}{\text{C$ 

**Wichtig: Bitte vergewissern Sie sich, dass Sie Microsoft Windows XP mit Service Pack 2/3 verwenden und dass .NET Framework Version 2.0 installiert ist.**

- Legen sie die cd-rom in ihren pc ein.
	- Zur Installation von Framework Version 2.0 siehe nachfolgenden Abschnitt.
- Wählen sie die gewünschte sprache, um die installation zu beginnen.
- Es wird zudem empfohlen; alle anderen anwendungen zu schliessen, bevor sie fortfahren.
- Drücken sie die schaltfläche "Weiter", um mit dem nächsten schritt fortzufahren.

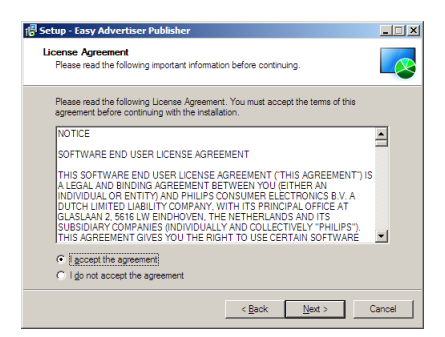

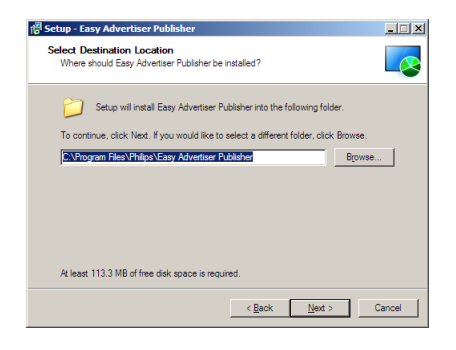

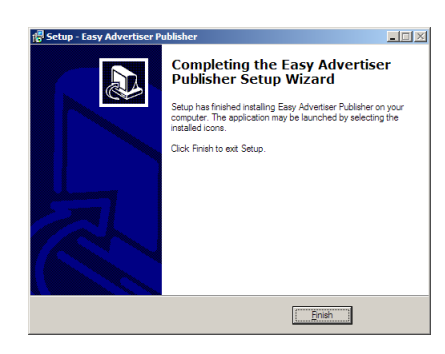

- Die Lizenzvereinbarung wird angezeigt.
- Um fortzufahren, müssen Sie die Lizenzvereinbarung über die entsprechende Option aktivieren.
- Wenn Sie fertig sind, drücken Sie "Weiter", um mit dem nächsten Schritt fortzufahren.
- Wählen Sie dann den Speicherort auf der Festplatte, an dem Sie die Software installieren möchten.
- Stellen Sie sicher, dass Sie über mindestens 100 MB freien Plattenplatz verfügen.
- Es wird empfohlen, den Standard-Installationspfad, den das Installationsprogramm vorgibt, beizubehalten.
- Drücken Sie die schaltfläche "Weiter", um mit dem nächsten schritt fortzufahren.
- Nachdem alle erforderlichen Dateien erfolgreich auf Ihren PC kopiert wurden, werden Sie benachrichtigt, dass der Setup-Assistent fertig ist.
- Drücken Sie auf "Fertigstellen", um die Installation abzuschließen.

## **DURCHFÜHREN DER INSTALLATION AM PC MIT HILFE DER CD-ROM**

# PC-SYSTEMÜBERPRÜFUNG

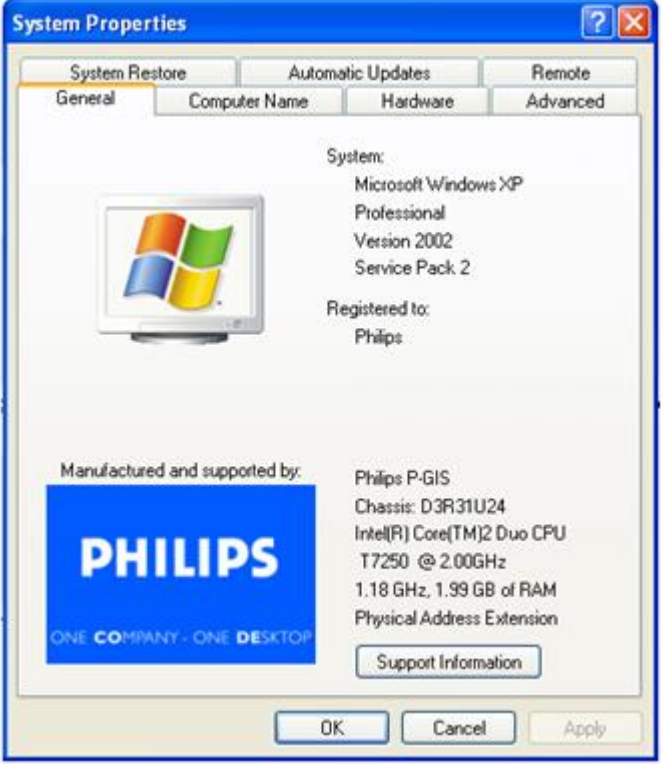

- 1. Prüfen Sie die Systemeigenschaften des PC:
	- a. Wählen Sie in der unteren linken Ecke des Bildschirms START und danach SYSTEMSTEUERUNG.
	- b. Wählen Sie SYSTEM, um das Fenster Systemeigenschaften zu öffnen und dann die Registerkarte Allgemein.
	- c. In der Registerkarte Allgemein muss das PC-System auf Microsoft Windows XP, Service Pack 2/3lauten. Siehe Beispiel oben.
	- d. Wählen Sie OK oder Abbrechen, um das Fenster Systemeigenschaften zu schließen.

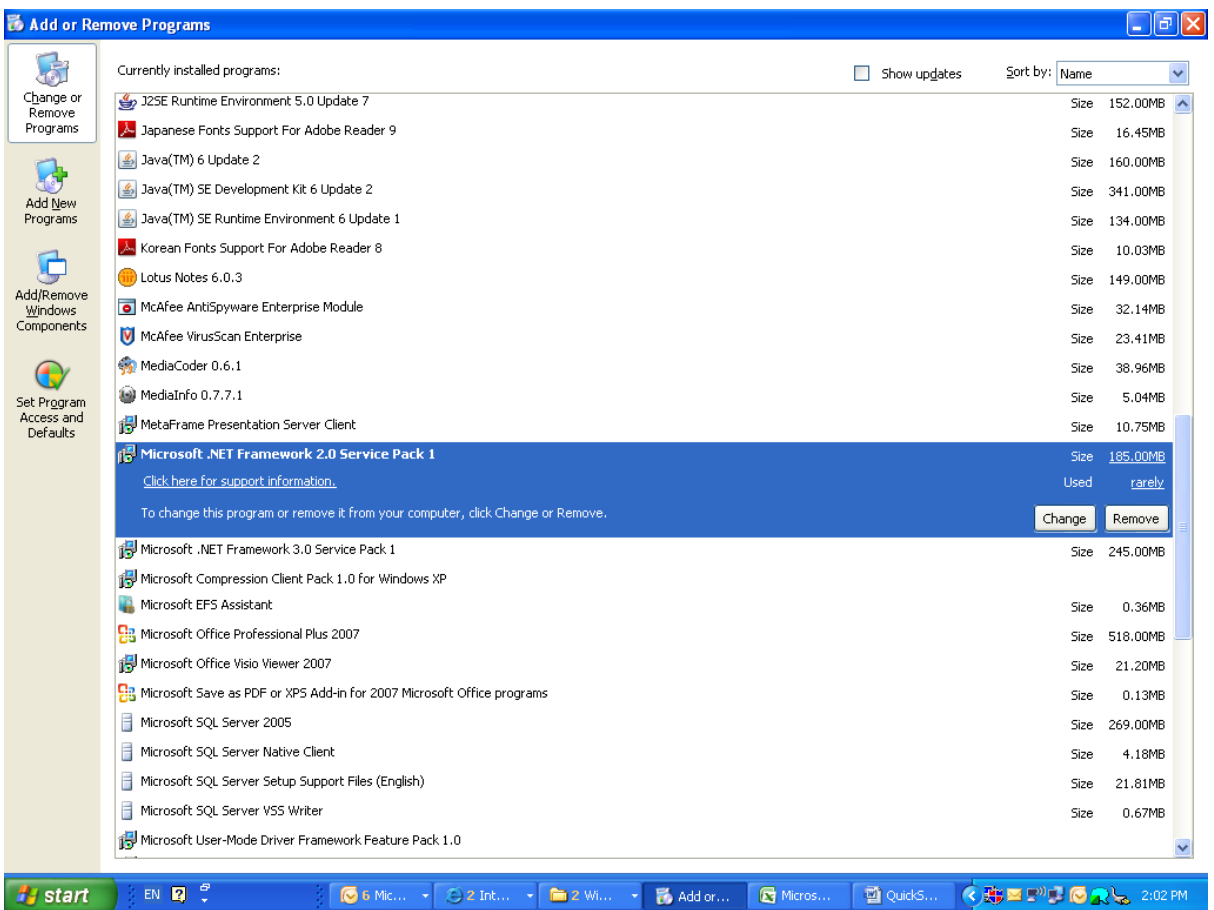

- 2. Überprüfen Sie, ob bereits eine installierte .NET Framework Version 2.0 vorhanden sind:
	- a. Wählen Sie in der unteren linken Ecke des Bildschirms START und danach SYSTEMSTEUERUNG.
	- b. Wählen Sie Programme hinzufügen oder entfernen. Siehe Beispiel oben.
	- c. Blättern Sie in der Liste der derzeit installierten Programme vor und sehen Sie nach, ob die .NET Framework Version 2.0 bereits in der Liste enthalten sind.
	- d. Wird keine der Versionen angezeigt, siehe nachfolgende Seite für Hinweise zum Herunterladen und Installieren der erforderlichen Software.

#### .NET FRAMEWORK VERSION 2.0 HERUNTERLADEN UND INSTALLIEREN

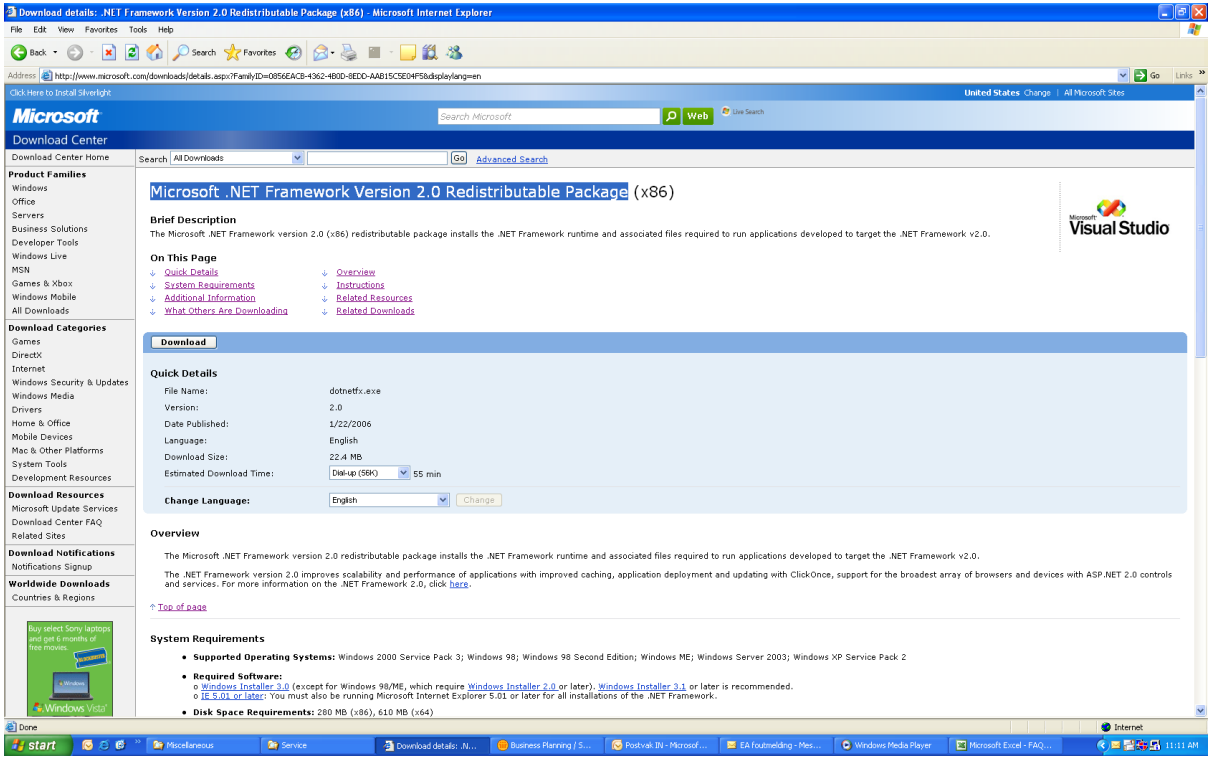

- 3. Laden Sie .NET Framework Version 2.0 herunter und installieren Sie die Software:
	- a. .NET Framework Software kann von der Microsoft Downloads Website heruntergeladen werden; siehe Beispiel oben:

[http://www.microsoft.com/downloads/details.aspx?FamilyID=0856EACB-4362-4B0D-8EDD-](http://www.microsoft.com/downloads/details.aspx?FamilyID=0856EACB-4362-4B0D-8EDD-AAB15C5E04F5&displaylang=en)[AAB15C5E04F5&displaylang=en](http://www.microsoft.com/downloads/details.aspx?FamilyID=0856EACB-4362-4B0D-8EDD-AAB15C5E04F5&displaylang=en)

- b. Alternativ dazu können Sie diese Software auch mit einer Search Engine wie z.B. Google ausfindig machen.
- c. Wählen Sie die Download-Taste auf der Microsoft Webpage, um die Software herunterzuladen und/oder auf Ihrem PC zu installieren. Sie werden in einem Dialogfenster aufgefordert, die Software entweder zu starten oder zu speichern. Wählen Sie 'starten', um .NET Framework Version 2.0 zu installieren. Dies kann etwas daueren (10 Minuten oder länger).
- d. Hinweis: .NET Framework Version 2.0 muss am PC installiert werden, bevor die mit dem Easy Advertiser gelieferte CD-ROM zur Installation der Easy Advertiser Publisher Software verwendet werden kann.

# **PRÜFEN DER RICHTIGEN MONITOREINSTELLUNG**

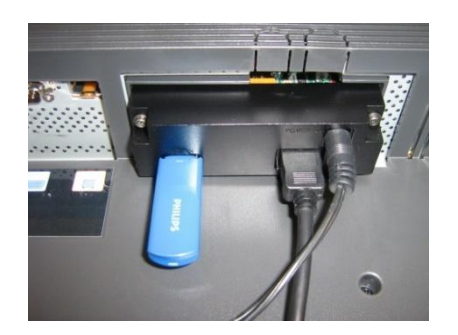

- Die einfachste Art, um zu prüfen, ob die Easy Advertiser SmartCard richtig am Monitor eingerichtet ist, besteht im Einstecken des mitgelieferten USB-Laufwerks wie abgebildet.
- Easy Advertiser sollte dann die Philips-Produktinformationen fortlaufend auf Ihrem Monitor wiedergben.
- *Viel Vergnügen bei der Vorführung! ;)*

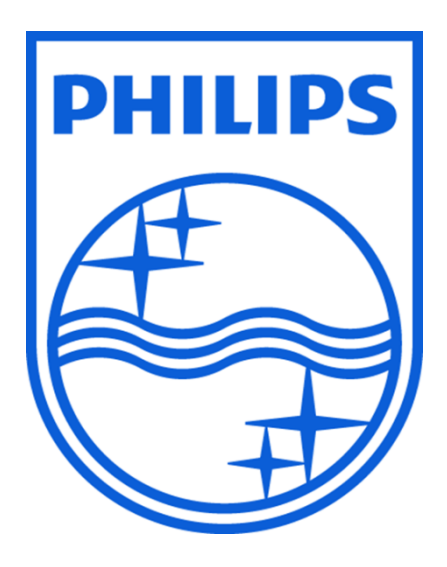

© 2008 Koninklijke Philips N.V.

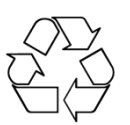

Alle Rechte vorbehalten.